## **Panduan Pemilihan Kormanit oleh DPL KKN PPM UGM PERIODE 2 TAHUN 2018**

Berikut langkah-langkah yang dapat dilakukan untuk melakukan pemilihan kormanit oleh DPL melalui DPL:

- 1. Login menggunakan email UGM masing-masing DPL melalui laman **simaster.ugm.ac.id**
- 2. Setelah masuk ke halaman utama, pilih menu "**KKN**" kemudian pilih sub menu "**DPL**" maka akan muncul halaman seperti berikut ini

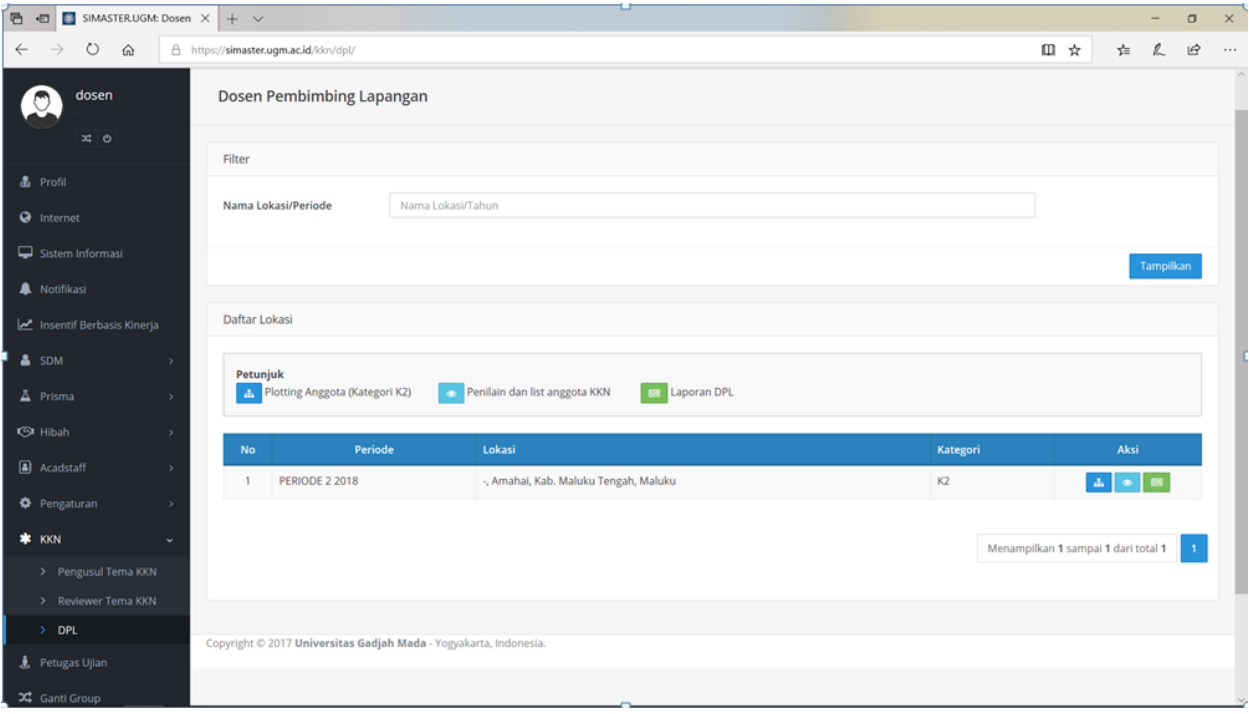

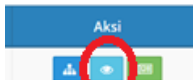

Pilih tombol **kala jauh** untuk melihat daftar mahasiswa dan pemilihan kormanit, maka akan muncul halaman seperti berikut ini

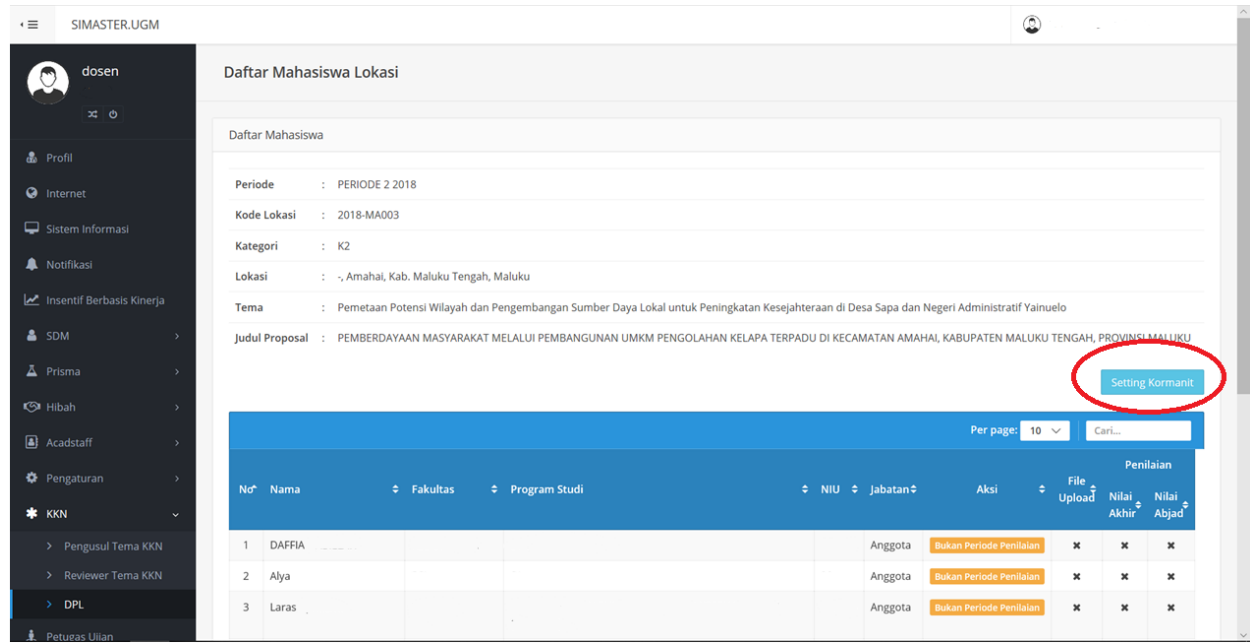

3. Pilih tombol setting Kormanit untuk melakukan pemilihan kormanit, maka halaman pemilihan kormanit akan muncul seperti gambar berikut ini

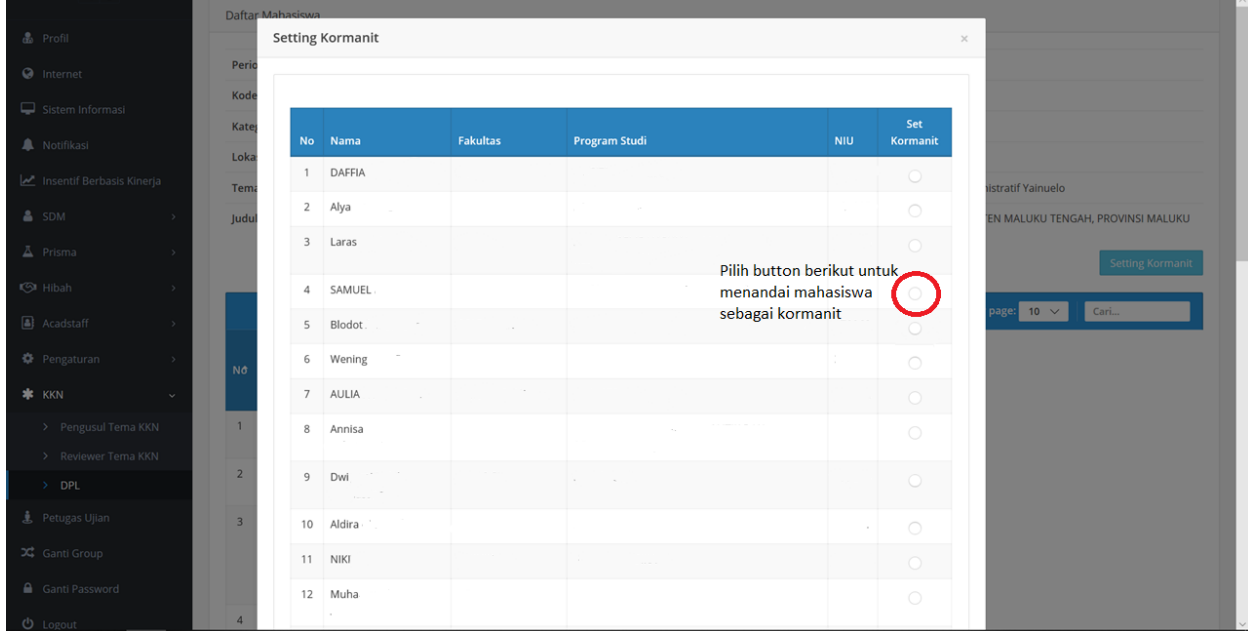

Pilih tombol " $\bigcirc$ " untuk menetapkan/menandai mahasiswa sebagai kormanit

4. Pilih tombol simpan yang terletak di bagian bawah untuk menyimpan data

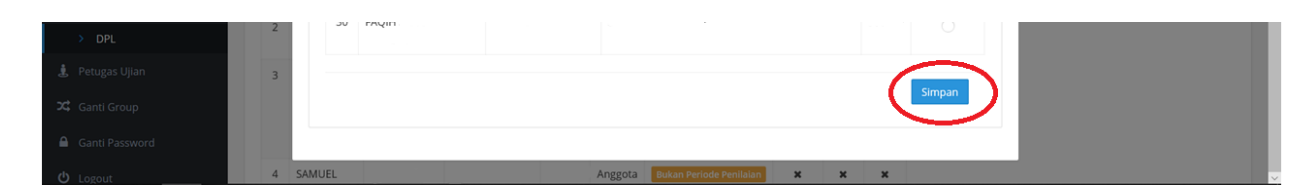

5. Jika data tersimpan maka akan muncul notifikasi "simpan data berhasil" dan pada kolom "Jabatan" untuk mahasiswa yang telah ditetapkan sebagai kormanit akan berubah menjadi "Kormanit"

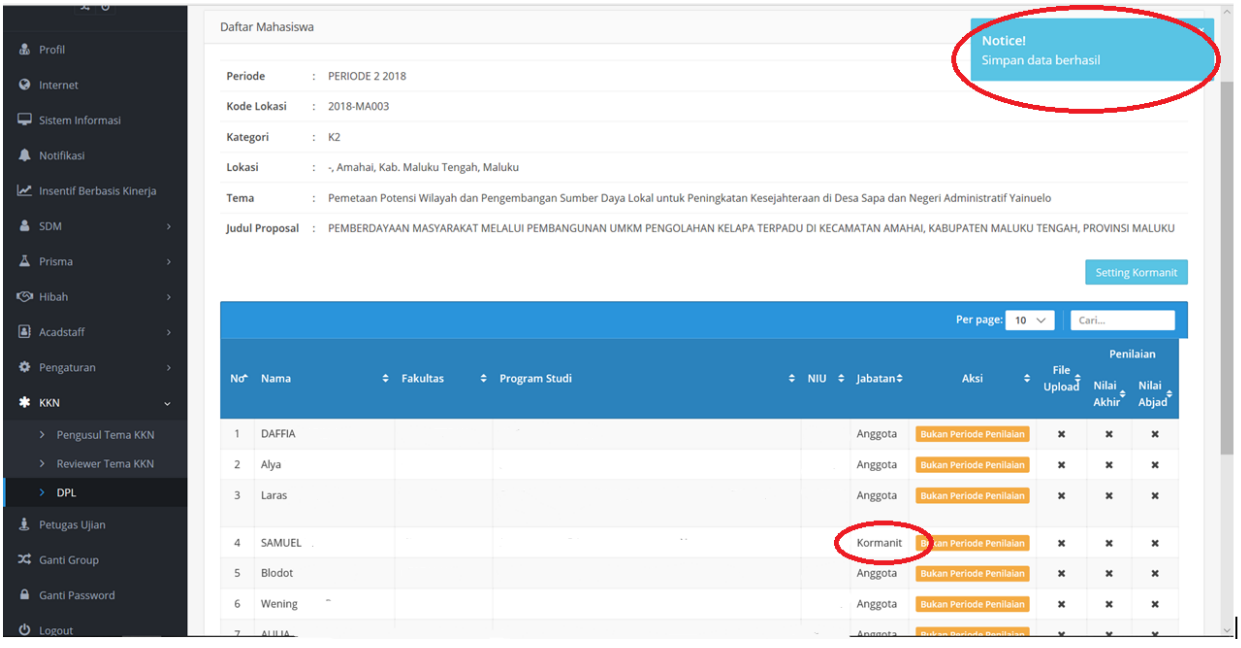